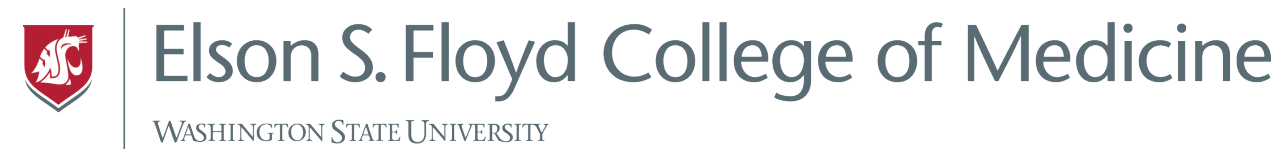

## How to use the Self Service App

The Self Service app houses applications and other WSU content, like iBooks, that will be pushed out to your iPad.

## Instructions

1. Tap the Self Service icon.

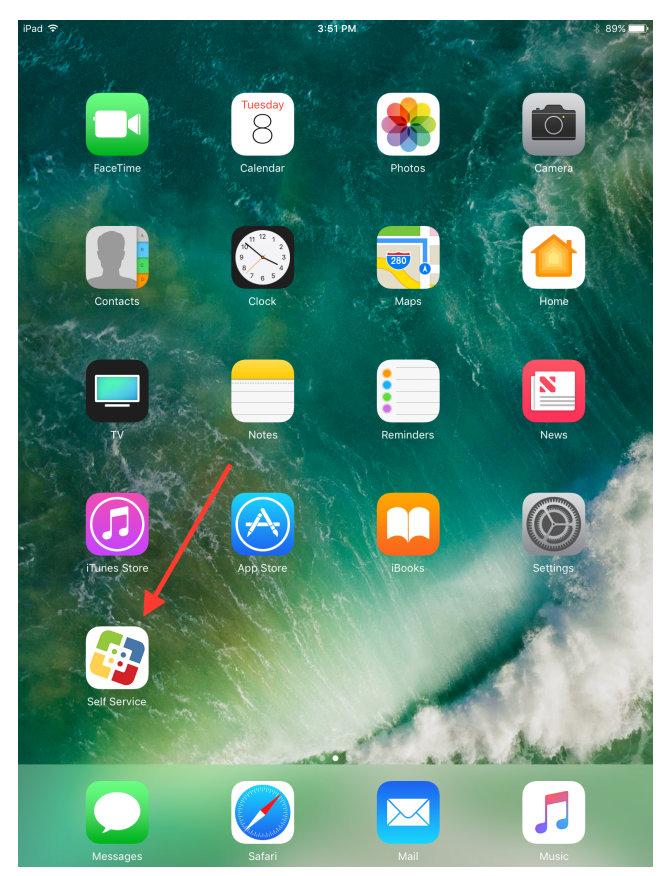

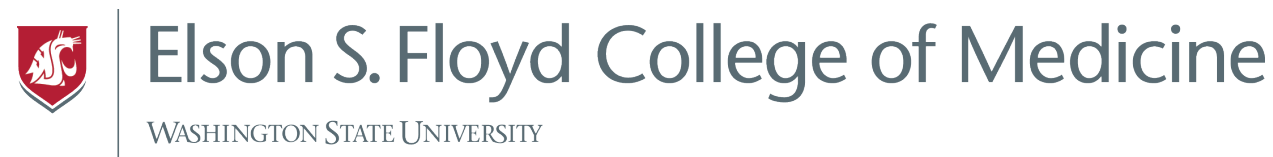

2. Your Self Service Library will house all of the WSU content pushed out to your iPad. This includes Slack, Microsoft Office products, and other eBooks.

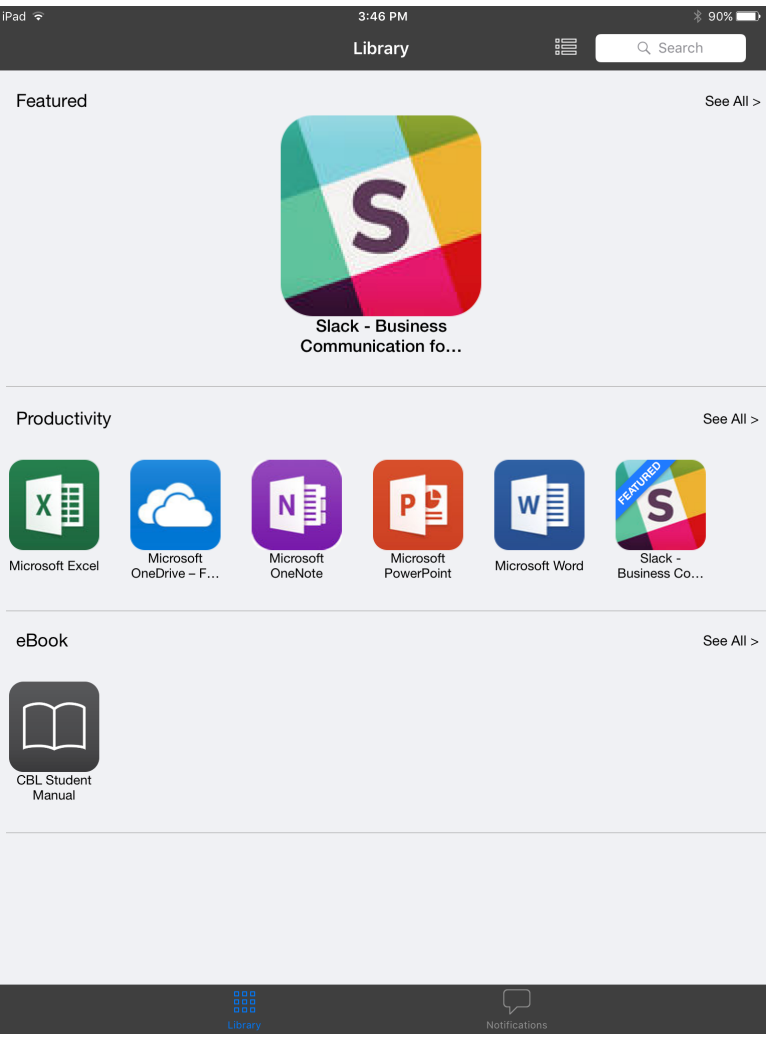

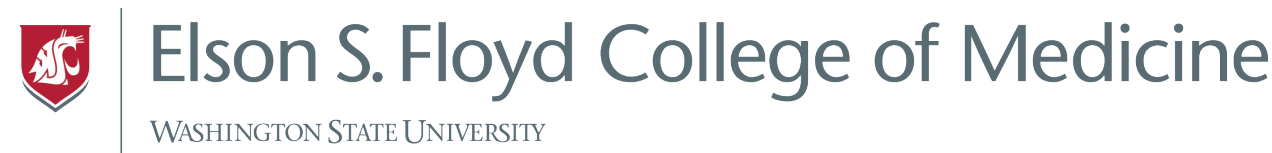

- 3. In order to install an app or an eBook from Self Service tap on what you want installed and tap install.
	- a. In this example, we will install Excel.

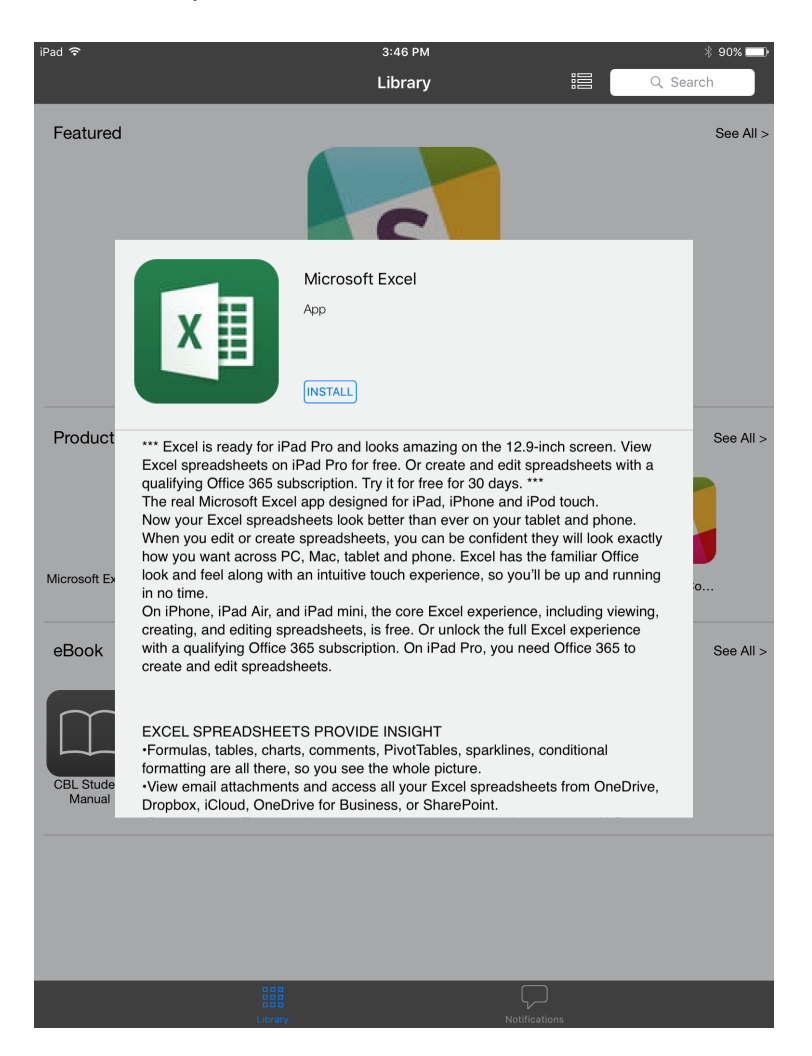

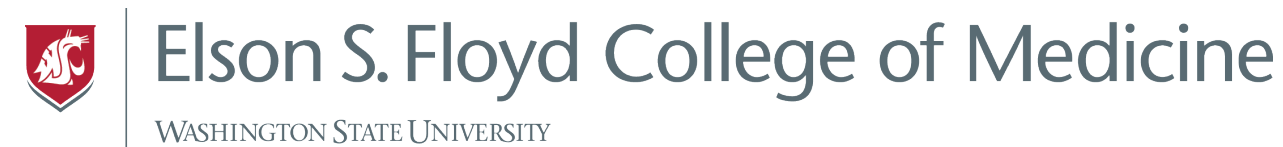

- $4:28P$ Library 這 Featured see All Microsoft Excel App X  $\bigcirc$ \*\*\* Excel is ready for<br>Excel spreadsheets<br>qualifying Office 365<br>The real Microsoft E:<br>Now you vald for cre<br>Now you want across<br>look and feel along w<br>in no time Product See All -inch screen. View<br>preadsheets with a App Installation App Installation<br>
"wsuspokane, jamfcloud.com" is about<br>
to install and manage the app<br>
"Microsoft Excel" from the App Store.<br>
Your iTunes account will not be<br>
charged for this app. Pod touch.<br>
Pod touch.<br>
hey will look exactly<br>
ne familiar Office<br>
II be up and running Microsoft Ex in be up and running<br>
on iPhone, iPad Air, Cancel<br>
On iPhone, iPad Air, Cancel<br>
on iPad Air, Cancel<br>
on the update of the parameters of the parameters<br>
of the condition of the state and editing of the 365 subscription. On , including viewing, eBook See All EXCEL SPREADSHEETS PROVIDE INSIGHT<br>
"Formulas, tables, charts, comments, PivotTables, sparklines, conditional<br>
formatting are all three, so you ese the whole picture.<br>
"Wew email attachments and access all your Excel sprea
- b. Confirm the install on the next page

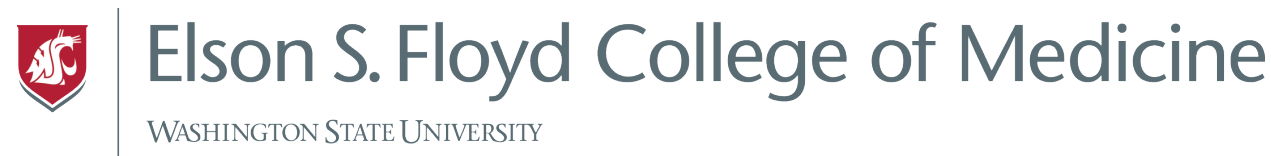

4. Installing an iBook is the same process as installing an app. Tap the iBook you would like to install.

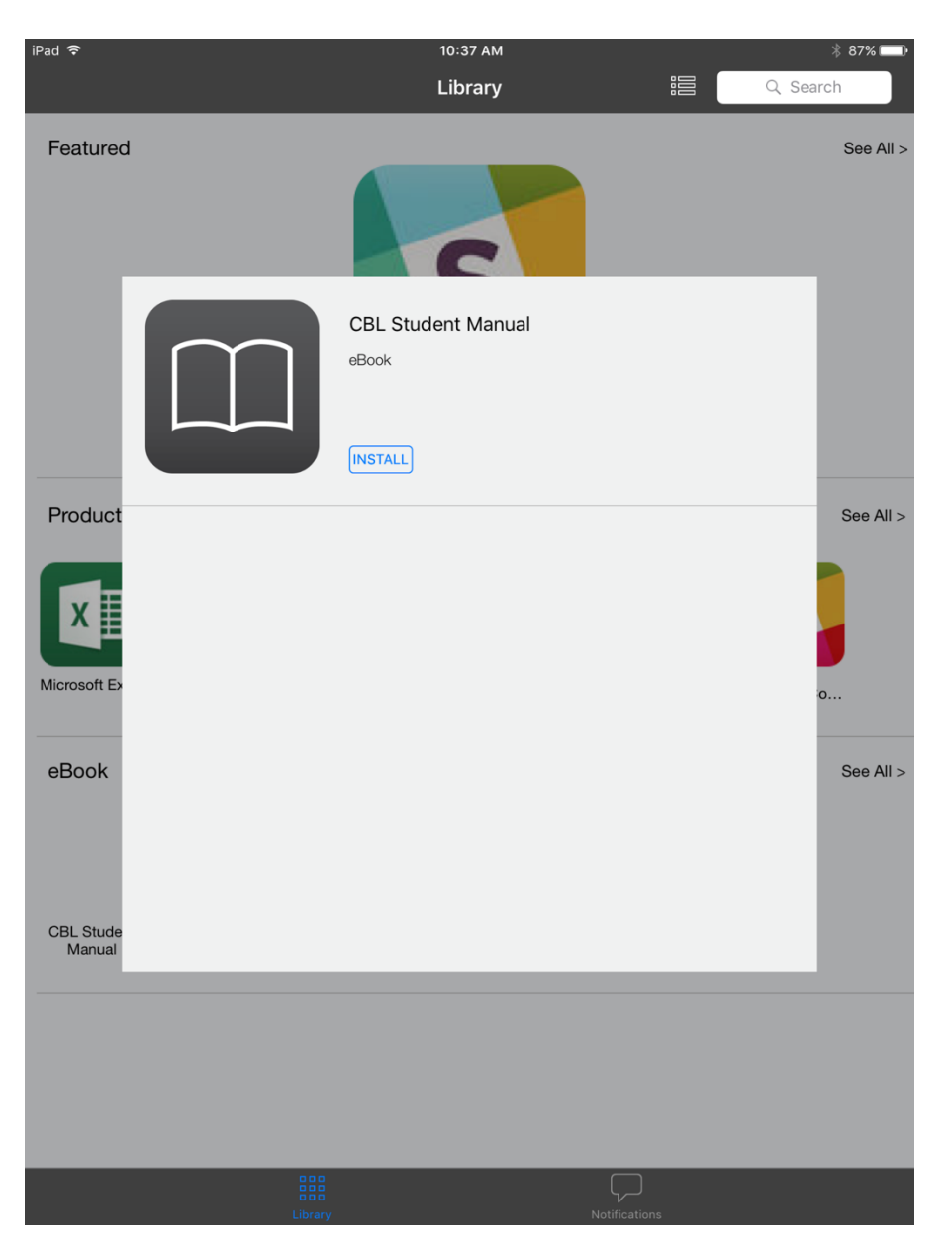

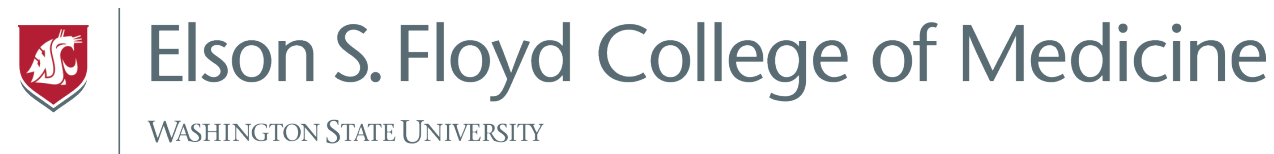

5. Go to the iBooks app from the home screen and tap to open. You new iBook will appear in your library.

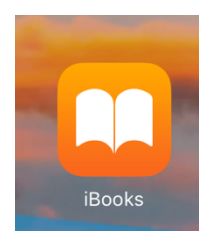